# OPTOTERMINAL™ HARDWARE USER'S MANUAL REVISION 2.5

Opto 22 43044 Business Park Drive Temecula, CA 92590-3614 USA

Phone 800.321.OPTO (6786) or 951.695.3000 Fax 800.832OPTO (6786) or 951.695.2712 Email: sales@opto22.com www.opto22.com

> Manual 0058-02 (Opto 22 form 1343-070321) 6345E1 - Printed in USA

© Copyright QSI Corporation 2006–2007

QSI reserves the right to modify this manual and/or the product(s) it describes without notice. In no event shall QSI be liable for incidental or consequential damages, or for the infringement of any patent rights or third party rights, due to the use of its products.

QTERM-G75, QTERM-G55, QTERM-Z60, QTERM, G70, G75, G55, Z60, Qlarity and Qlarity Foundry are trademarks of QSI Corporation.

OptoTerminal is a trademark of Opto 22. Microsoft, Windows, Windows NT, Windows 2000 and their respective logos are registered trademarks of Microsoft Corporation in the United States and other countries.

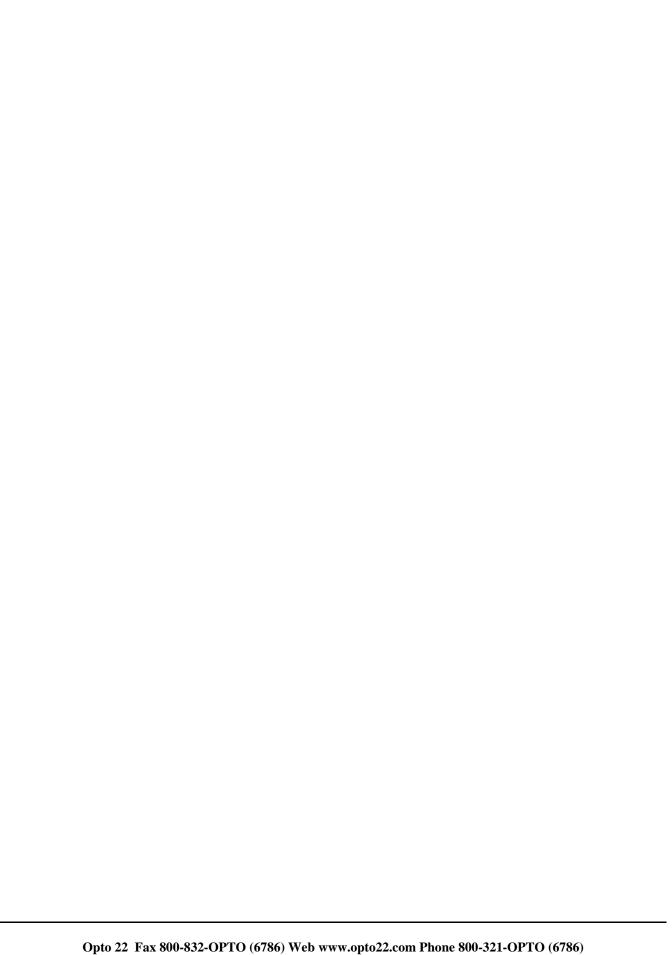

# **FOREWORD**

Opto 22 OptoTerminals are graphic terminals with object-based programming. They feature a robust list of industrial grade hardware features and options.

- **Chapter 1 OptoTerminal-G70.** This chapter describes the OptoTerminal-G70 terminal, including the standard and optional ports available, major components and instructions for installing the terminal.
- **Chapter 2 OptoTerminal-G75.** This chapter describes the OptoTerminal-G75 terminal, including the standard and optional ports available, major components and instructions for installing the terminal.
- **Chapter 3 Power On Setup.** This chapter provides instructions for starting and using the Power On Setup utility to set up or change the operational settings of the terminals.

# **MANUAL CONVENTIONS**

The following conventions are used to identify selections in this manual.

When instructed to press a specific *touch* key, it is shown in a bold, sans serif typeface surrounded by square brackets: **[Enter]** 

When instructed to press a specific *keyboard* key, it is shown in a bold, sans serif typeface surrounded by angle brackets: **<Enter>** 

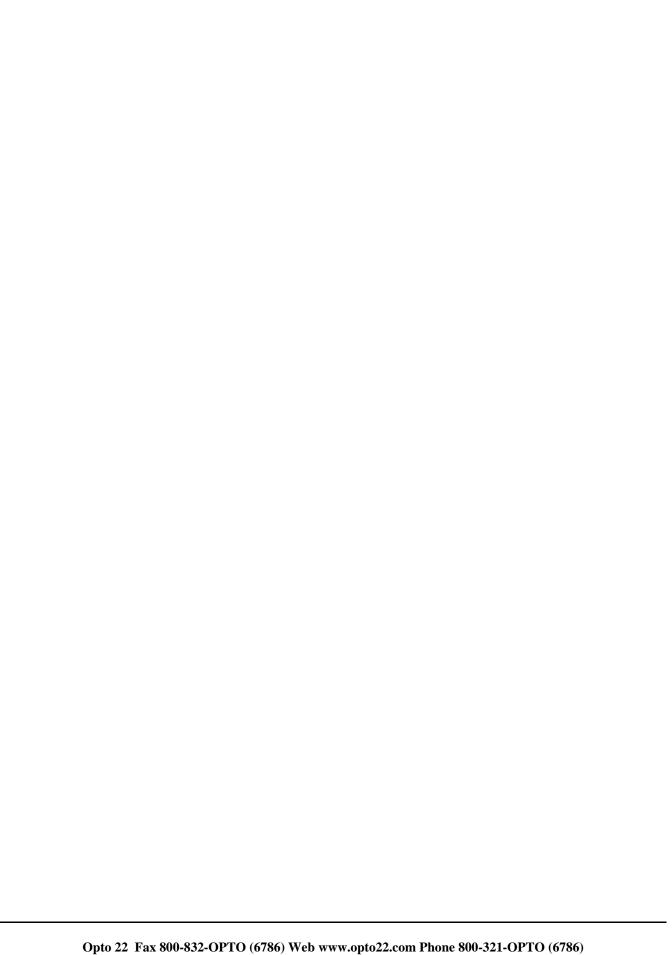

# **CONTENTS**

| CHAPTER 1. OPTO I ERMINAL-G/U                               | 1  |
|-------------------------------------------------------------|----|
| 1.1 Product Description                                     |    |
| 1.1.1 Specifications                                        |    |
| 1.2 Supported Interfaces                                    | 2  |
| 1.2.1 Serial Ports                                          | 2  |
| 1.2.2 Optional Ethernet Port                                | 3  |
| 1.2.3 Optional PS/2 Keyboard Interface                      |    |
| 1.2.4 Optional 5 Volt Power Supply on Secondary Serial Port |    |
| 1.2.5 Optional Dual and Quad EIA-232 Serial Port Card       |    |
| 1.2.6 Optional Power-over-Ethernet Module                   |    |
| 1.2.6.1 Power Requirements                                  |    |
| 1.2.6.2 Pinouts                                             |    |
| 1.3 Terminal Components                                     |    |
| 1.3.1 Touch Screen                                          |    |
| 1.3.2 Keyboard                                              |    |
| 1.3.3 Keypad                                                |    |
| 1.3.4 Speaker                                               |    |
| 1.3.5 Real-Time Clock                                       |    |
| 1.3.6 System Memory                                         |    |
| 1.3.7 Watchdog Timer                                        |    |
| 1.4 Installing the OptoTerminal to NEMA-4 Specifications    |    |
| 1.4.1 Cutout for Panel Mount Configuration                  |    |
| 1.4.2 Installing the Panel Mount Terminal                   |    |
| 1.4.3 Cutout for Drywall Mount Configuration                |    |
| 1.4.4 Installing the Drywall Mount Terminal                 |    |
| 1.4.4.1 Removing the Drywall Mount Terminal                 |    |
| 1.4.5 Applying Power                                        |    |
| 1.4.6 Powering On the Terminal for the First Time           |    |
| 6                                                           |    |
| CHAPTER 2. OPTOTERMINAL-G75                                 | 11 |
| 2.1 Product Description                                     |    |
| 2.1.1 Specifications                                        | 11 |
| 2.2 Supported Interfaces                                    |    |
| 2.2.1 Serial Ports                                          | 12 |
| 2.2.2 Optional Ethernet Port                                | 13 |
| 2.2.3 Optional PS/2 Keyboard Interface                      | 13 |
| 2.2.4 Optional 5 Volt Power Supply on Secondary Serial Port | 13 |
| 2.2.5 Optional Dual and Quad EIA-232 Serial Port Card       |    |
| 2.2.6 Optional Power-over-Ethernet Module                   | 14 |
| 2.3 Terminal Components                                     |    |
| 2.3.1 Touch Screen                                          | 14 |
| 2.3.2 Keyboard                                              |    |
| 2.3.3 Keypad                                                |    |
| 2.3.4 Speaker                                               |    |
| 2.3.5 Real-Time Clock                                       |    |
| 2.3.6 System Memory                                         |    |
| 2.3.7 Watchdog Timer                                        |    |
| <u>-</u>                                                    |    |

| 2.4 Installing the OptoTerminal-G75 to NEMA-4 Specifications |    |
|--------------------------------------------------------------|----|
| 2.4.1 Cutting Out the Panel                                  |    |
| 2.4.2 Installing the Terminal                                |    |
| 2.4.3 Applying Power                                         |    |
| 2.4.4 Powering On the Terminal for the First Time            | 17 |
| CHAPTER 3. POWER ON SETUP                                    |    |
| 3.1 Using a Touch Screen                                     |    |
| 3.2 Using a Keypad                                           |    |
| 3.3 Using a Keyboard                                         |    |
| 3.4 Power On Setup Functions                                 |    |
| 3.4.1 Flash Memory                                           |    |
| 3.4.1.1 App Mode                                             |    |
| 3.4.1.2 Erase FFS                                            |    |
| 3.4.2 Display                                                |    |
| 3.4.2.1 Contrast                                             |    |
| 3.4.2.2 Backlight                                            |    |
| 3.4.2.3 Orient                                               |    |
| 3.4.2.4 DCache                                               |    |
| 3.4.3 Calibration                                            |    |
| 3.4.3.1 Temp                                                 |    |
| 3.4.3.2 Date                                                 |    |
| 3.4.3.3 Time                                                 |    |
| 3.4.3.4 Touchscreen                                          |    |
| 3.4.4 Network                                                |    |
| 3.4.5 COM1 and Any Additional Installed Serial Ports         |    |
| 3.4.6 Keypad                                                 |    |
| 3.4.6.1 Keyclick                                             |    |
| 3.4.6.3 Rpt Delay                                            |    |
| 3.4.6.4 Rpt Rate                                             |    |
| 3.4.6.5 AutoShift                                            |    |
| 3.4.6.6 AutoPower                                            |    |
| 3.4.6.7 Keypad Backlight                                     |    |
| 3.4.7 Keyboard                                               |    |
| 3.4.7.1 Rpt Delay                                            |    |
| 3.4.7.2 Rpt Rate                                             |    |
| 3.4.8 Sound                                                  |    |
| 3.4.8.1 Volume                                               |    |
| 3.4.8.2 Note Amplitude                                       |    |
| 3.4.9 Feedback                                               |    |
| 3.4.9.1 Type                                                 |    |
| 3.4.9.2 UDP                                                  |    |
| 3.4.9.3 Port Number                                          |    |
| 3.4.10 Miscellaneous                                         |    |
| 3.4.10.1 Information                                         | 29 |
| 3.4.10.2 Use Password                                        | 29 |
| 3.4.10.3 Change Password                                     |    |
| 3.4.11 Diagnostics                                           |    |
| 3.4.11.1 Keypad Key                                          |    |
| 3.4.11.2 Keybrd Key                                          |    |
| 3.4.11.3 Transmit Key                                        |    |
| 3.4.11.4 SDRAM Test                                          | 30 |
| 3.4.12 Done                                                  | 30 |
| 3.4.12.1 Save and Exit                                       |    |

| $\mathbf{\Omega}$ | ptoTer   | minal    | Hard | lwara l | Hoon's | Mar   | mal  |
|-------------------|----------|----------|------|---------|--------|-------|------|
| V                 | nto i ei | IIIIIIai | паги | iware   | user s | Milai | luai |

| • | • | • |
|---|---|---|
| 1 | 1 | 1 |

| 3.4.12.2 Exit w/o Save        | 3 |
|-------------------------------|---|
| 3.5. Touch Screen Calibration | 3 |

| iv | OptoTerminal Hardware User's Manual |
|----|-------------------------------------|
|    |                                     |
|    |                                     |
|    |                                     |
|    |                                     |
|    |                                     |
|    |                                     |
|    |                                     |
|    |                                     |
|    |                                     |
|    |                                     |
|    |                                     |
|    |                                     |
|    |                                     |
|    |                                     |
|    |                                     |
|    |                                     |
|    |                                     |
|    |                                     |
|    |                                     |
|    |                                     |
|    |                                     |
|    |                                     |
|    |                                     |
|    |                                     |
|    |                                     |
|    |                                     |
|    |                                     |
|    |                                     |
|    |                                     |
|    |                                     |
|    |                                     |
|    |                                     |

# CHAPTER 1

# **OPTOTERMINAL-G70**

# 1.1 Product Description

The OptoTerminal-G70<sup>TM</sup> is an Ethernet-enabled graphic terminal with object-based programming. It features a robust list of industrial grade hardware features and options.

The OptoTerminal-G70 features a QVGA, 320x240 pixel, LCD display available in STN color (256 colors) or optional grayscale (16 shades) or active-matrix TFT (256 colors). It uses a cold-cathode fluorescent backlight (CCFL). The CCFL provides high contrast and easy readability and is replaceable. On STN and grayscale units, the contrast is software-controlled and compensated for temperature.

The analog-resistive touch screen covers the full viewable area of the display as well as the pre-labeled legend underlay on each side of the display.

The OptoTerminal-G70 comes equipped with one serial port using an EIA-232 interface and a 10/100Base-T Ethernet port.

Possible input devices include the touch screen and attachable keyboard (with an optional PS/2 connector). Custom configurations of the OptoTerminal-G70 can also support an external keypad, a dual EIA-232 full serial port card or a quad EIA-232 full serial port card. A speaker, which has programmable pitch and duration, comes standard, as does a battery-backed real-time clock. Other options include: an audio decoder for playing audio wave files, a hardware watchdog timer and a 5 V/100 mA output from the auxiliary serial port to power external devices.

The OptoTerminal-G70 stores the firmware and the user application in a compressed format in flash memory and then transfers them to RAM memory when the terminal is powered on. The terminal is equipped with four megabytes of flash memory and sixteen megabytes of RAM memory.

The outer legend can be customized with your logo/name or graphics. The inner legend underlay around the display can be customized with your touch keys and graphics.

The OptoTerminal-G70 requires a DC power source in a range of 8 to 26 V dc. This power is supplied via the main DB9 serial connector. Other options for supplying power to the OptoTerminal-G70 are PoE (Power-over-Ethernet) and five volts from a well-regulated power supply via the main DB9 serial connector. Please contact QSI for more information about this option. The five volt power supply input option is only available on terminals with the TFT display option.

### 1.1.1 Specifications

The following tables contain the technical specifications for the OptoTerminal-G70.

| TERMINAL DISPLAY                                    |                                                                                                    |  |
|-----------------------------------------------------|----------------------------------------------------------------------------------------------------|--|
| Color (standard)                                    | STN 256 colors                                                                                                |  |
| Grayscale (optional)                                | FSTN 16 shades of gray                                                                                        |  |
| Active Matrix (optional)                            | TFT 256 colors                                                                                                |  |
| Enhanced TFT (optional)                             | Enhanced TFT 256 colors                                                                                       |  |
| Pixels                                              | 320 x 240                                                                                                    |  |
| Dot Pitch                                           | 0.36 mm                                                                                                    |  |
| Contrast                                            | Software-controlled, temperature compensated (N/A on TFT units)                                               |  |
| Lighting                                            | Cold-cathode fluorescent,<br>brightness is software-<br>controllable                                          |  |
| Backlight Brightness                                | Color 200 nits typical<br>Grayscale 195 nits typical<br>TFT 470 nits typical<br>Enhanced TFT 600 nits typical |  |
| TOUCH SCREEN                                        |                                                                                                    |  |
| Analog-resistive operation                          |                                                                                                    |  |
| Transparent touch area over viewable display        |                                                                                                    |  |
| Labeled touch underlay area on each side of display |                                                                                                    |  |

| INTERFACE                                                                   |                                                                                                    |  |
|-----------------------------------------------------------------------------|----------------------------------------------------------------------------------------------------|--|
| Standard                                                                    | d EIA-232 serial port with hardware or software handshaking                                                                                                    |  |
| Baud rates                                                                  | 600 – 115,200 bps                                                                                                    |  |
| Flow control                                                                | None<br>XonXoff (software)<br>RTS/CTS (hardware)                                                                                                    |  |
| Data formats                                                                | 7 or 8 data bits<br>1 or 2 stop bits<br>Even, odd, or no parity<br>(PC Tools support only 8 data bits)                                                                                                    |  |
| Connector                                                                   | DB9f (2 with optional second serial port)<br>8-pin modular (RJ45) with Ethernet option<br>PS/2 keyboard connector (optional)                                                                                                    |  |
| Options                                                                     | Primary serial port configurable as EIA-232, EIA-422, or EIA-485 Secondary serial port available (EIA-232, EIA-422, or EIA-485) Ethernet 10/100Base-T with support for TCP/IP networking PS/2 keyboard port Additional dual or quad full EIA-232 serial port cards available |  |
|                                                                             | MEMORY                                                                                                    |  |
| Standard                                                                    | 4 Mbytes flash and 16 Mbytes SDRAM                                                                                                    |  |
|                                                                             | SPEAKER                                                                                                    |  |
| Standard                                                                    | Software programmable pitch and duration                                                                                                    |  |
| Optional                                                                    | Audio (.wav) decoder                                                                                                    |  |
|                                                                             | REAL-TIME CLOCK                                                                                                    |  |
| Independent processor-based, real-time clock equipped with a battery backup |                                                                                                    |  |
| PHYSICAL                                                                    |                                                                                                    |  |
| Configuration Panel-mount                                                   |                                                                                                    |  |
| Housing                                                                     | Glass-filled polyester, UL 94V-0 flame rating, accommodates panels from 0 to 7 mm thick with standard screws                                                                                                    |  |
| Size                                                                        | 215 x 161 x 50 mm                                                                                                    |  |
| Weight                                                                      | 1.16 kg                                                                                                    |  |
| Processor 200 MHz Intel® XScale <sup>TM</sup> core platform                 |                                                                                                    |  |

|                                                             | ENVIRONMENTAL                                                          |                                                  |  |
|-------------------------------------------------------------|------------------------------------------------------------------------|--------------------------------------------------|--|
| Sealing                                                     |                                                                        | NEMA-4 front panel                               |  |
| Temperature                                                 |                                                                        | Operating: -10 to 60 °C<br>Storage: -20 to 70 °C |  |
| Humidity                                                    |                                                                        | 0 to 95%, non-condensing                         |  |
| Vibration                                                   |                                                                        | 5 to 5000 Hz, 4 g RMS                            |  |
| Shock                                                       |                                                                        | 20 g, 3 ms, any axis                             |  |
|                                                             | ]                                                                      | POWER                                            |  |
| 8 to 26 VDC                                                 | (See section                                                           | 1.4.5 for current consumption)                   |  |
| PoE (Power-o                                                | ver-Etherne                                                            | et)                                              |  |
| Well-regulate                                               | Well-regulated 5V supply (contact Opto 22)                             |                                                  |  |
|                                                             | so                                                                     | FTWARE                                           |  |
| Programming language   Qlarity <sup>TM</sup> (object-based) |                                                                        |                                                  |  |
| Design enviro                                               | Design environment Qlarity Foundry <sup>TM</sup> (Windows <sup>®</sup> |                                                  |  |
| Command line compiler Qlarify (Win32® or Linux)             |                                                                        | Qlarify (Win32 <sup>®</sup> or Linux)            |  |
| CUSTOMIZING                                                 |                                                                        |                                                  |  |
| Outer legend                                                | Customize with logo/name or graphics                                   |                                                  |  |
| Inner legend                                                | Customize with touch keys and graphics                                 |                                                  |  |
| CERTIFICATION                                               |                                                                        |                                                  |  |
| FCC Part 15,<br>CE Certificati                              |                                                                        |                                                  |  |

# 1.2 Supported Interfaces

# 1.2.1 Serial Ports

The OptoTerminal-G70 comes standard with one EIA-232 serial port with DB9f connector. A second serial port is available as an option, as well as two or four additional full EIA-232 serial ports are also optional.

NOTE: The primary and auxiliary serial ports are wired as Data Communications Equipment (DCE).

| EIA-232                                                   | with proper cables and grounding the terminal can communicate up to five meters at a top speed of 115,200 bps |
|-----------------------------------------------------------|----------------------------------------------------------------------------------------------------|
| EIA-422 permits operation at distances up to 2,000 meters |                                                                                                    |
| EIA-485                                                   | permits multiple terminals to be connected in a multi-drop chain                                              |

The figure below shows the serial connector's orientation.

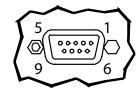

Female DB9 Connector (Back of unit)

The following table shows the pinouts for each type of serial interface.

| Pin | 232       | 422    | 485    |
|-----|-----------|--------|--------|
| 1   | _         | Tx-    | RTx-   |
| 2   | Tx        | Tx+    | RTx+   |
| 3   | Rx        | Rx+    | _      |
| 4   | _         | _      | _      |
| 5   | Ground    | Ground | Ground |
| 6   | _         | Rx-    | _      |
| 7   | CTS (in)  |        | _      |
| 8   | RTS (out) |        | _      |
| 9   | Power     | Power  | Power  |

Power is supplied to the terminal through pin 9 and ground is supplied through pin 5 of the primary serial port connector.

# 1.2.2 Ethernet Port

The Ethernet port has a standard 10/100Base-T interface with an 8-pin (RJ-45) modular jack connector and uses TCP/IP protocol.

The connector orientation and pinout table are shown in the following table.

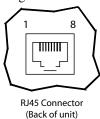

Pinout Table Tx+ Tx-Rx+ 5 6 Rx-8

#### 1.2.3 Optional PS/2 Keyboard Interface

The optional PS/2 port can be used to connect a standard PS/2 keyboard to the OptoTerminal-G70. The connector orientation and pinout table are shown below.

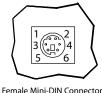

(Back of unit)

|   | Pinout Table   |
|---|----------------|
| 1 | +Keyboard Data |
| 2 | _              |
| 3 | Ground         |
| 4 | +5 Volts       |
| 5 | Clock          |
| 6 | _              |

NOTE: PS/2 keyboard interface is not available in the terminals with the PoE option.

# 1.2.4 Optional 5 Volt Power Supply on Secondary **Serial Port**

The secondary serial port interface (if included) can optionally be configured to provide a 5 volt DC power supply. The supply can provide up to 100 mA current to a serial peripheral device (such as a barcode reader) connected to COM2. The 5 volt supply is provided on pin 9 and returns to ground on pin 5.

#### Optional Dual and Quad EIA-232 Serial Port 1.2.5 Card

An additional two or four EIA-232 serial ports can be added to the OptoTerminal-G70. These serial ports have all necessary signals for EIA-232 serial communications and are wired as Data Terminal Equipment (DTE).

The additional serial port option will add approximately 10 mA to the total current draw of the terminal plus 15 mA per connected serial cable.

The following table shows the pinouts for the additional serial port option.

| Additional EIA-232<br>Serial Port Pinouts |           |
|-------------------------------------------|-----------|
| 1                                         | DCD (in)  |
| 2                                         | Rx (in)   |
| 3                                         | Tx (out)  |
| 4                                         | DTR (out) |

| Additional EIA-232<br>Serial Port Pinouts |           |
|-------------------------------------------|-----------|
| 5                                         | GND       |
| 6                                         | DSR (in)  |
| 7                                         | RTS (out) |
| 8                                         | CTS (in)  |
| 9                                         | RI (in)   |

# 1.2.6 Optional Power-over-Ethernet Module

The optional Power-over-Ethernet module allows the user to provide power and communications to the OptoTerminal-G70. The power can be provided from an IEEE 802.3af compliant hub or switch as well as from a standard power supply.

# 1.2.6.1 Power Requirements

The optimal power supplied to the OptoTerminal-G70 through the PoE port is 48 V dc, although the unit will operate with a power input as low as 36 V dc, or as high as 57 V dc (see IEEE 802.3af specification). The power required to operate the terminal without any additional options is listed below.

| Current Consumption |        |  |
|---------------------|--------|--|
| Terminal            | 48VDC  |  |
| G70 STN Idle        | 120 mA |  |
| G70 TFT Idle 190 mA |        |  |
| Active Add          | +15 mA |  |

# 1.2.6.2 Pinouts

In accordance with the PoE standard (IEEE 802.3af), the PoE port is insensitive to polarity of the power supply and can receive power in either mode A (superimposed on the transmit and receive twisted pair conductors) or mode B (using the additional twisted pair conductors). This yields four possible ways to apply power to the PoE port as shown in the following table. The table also shows the conductor assignment for the transmit and receive lines as reference.

| Port Pin Assignment |     |  |
|---------------------|-----|--|
| Conductor Data      |     |  |
| 1                   | Tx+ |  |

| Port Pin Assignment |     |  |
|---------------------|-----|--|
| 2                   | Tx- |  |
| 3                   | Rx+ |  |
| 4                   |     |  |
| 5                   |     |  |
| 6                   | Rx- |  |
| 7                   |     |  |
| 8                   |     |  |

# 1.3 Terminal Components

#### 1.3.1 Touch Screen

The OptoTerminal-G70 touch screen provides user input through any number of touch keys located on or around the display. The standard key legend shown in the figure below provides areas for five soft keys down each side of the display. A custom legend underlay can be ordered to personalize the terminal for your application.

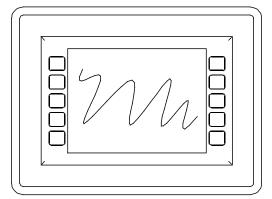

Touch keys can also be defined in your user applications at any location on or around the display. Touch keys may be any size.

# 1.3.2 Keyboard

Using the optional PS/2 port, a standard PC keyboard may be used in addition to, or in place of, the touch screen. Power On Setup, the terminal setup utility, recognizes both touch keys and keyboard keys.

# 1.3.3 Keypad

The OptoTerminal-G70 can optionally include electronics for attaching an external keypad with up to 8 columns by 8 rows and up to 6 keypad LEDs.

The keypad option will add 10 mA to the total current draw of the terminal plus the current driven out the LED outputs pins. The LED outputs are five-volt open-collector signals with a 1000 Ohm series resistor. This results in an approximate maximum output current drive of 5 mA on those pins. There are two connectors on the keypad module to facilitate connecting different sized keypads. The pinouts for those connectors are as follows:

| Connector J1 - 0.1 Inch Pitch<br>16-pin Single-row Connector |                                  |    |       |  |
|--------------------------------------------------------------|----------------------------------|----|-------|--|
| 1                                                            | GND                              | 9  | Row 5 |  |
| 2                                                            | LED 1 10 Row 6                   |    |       |  |
| 3                                                            | Row 1                            | 11 | Col 1 |  |
| 4                                                            | Row 2                            | 12 | Col 2 |  |
| 5                                                            | Row 3                            | 13 | Col 3 |  |
| 6                                                            | Row 4                            | 14 | Col 4 |  |
| 7                                                            | 7 GND 15 Col 5                   |    |       |  |
| 8                                                            | LED 2                            | 16 | Col 6 |  |
|                                                              | Connector J2 -<br>24-pin Dual-ro |    |       |  |
| 1                                                            | Row 1                            | 13 | Col 1 |  |
| 2                                                            | 5 V or 3.3 V                     | 14 | LED 4 |  |
| 3                                                            | Row 2                            | 15 | Col 2 |  |
| 4                                                            | GND                              | 16 | LED 3 |  |
| 5                                                            | Row 3                            | 17 | Col 3 |  |
| 6                                                            | LED 6                            | 18 | LED 2 |  |
| 7                                                            | Row 4                            | 19 | Col 4 |  |
| 8                                                            | LED 5                            | 20 | LED 1 |  |
| 9                                                            | Row 5                            | 21 | Col 5 |  |
| 10                                                           | Row 8                            | 22 | Col 6 |  |
| 11                                                           | Row 6                            | 23 | Col 8 |  |
| 12                                                           | Row 7                            | 24 | Col 7 |  |

#### 1.3.4 Speaker

A speaker is built into the OptoTerminal-G70 and faces to the back of the unit. Audio can be linked to events or actions (e.g., screen press, timer, etc.). Pitch and duration of a sound are controlled by API functions called from the user application. Refer to "Controlling the Speaker" section in the *OptoTerminal Programmer's Reference Manual*.

Optionally, an audio (.wav) decoder can be added to the OptoTerminal-G70 to allow the speaker to play audio files. The audio decoder supports wave files meeting the following criteria:

- Sample rate of 8 kHz, 11.025 kHz, 16 kHz or 22.050 kHz
- Resolution of 8 or 16 bits per sample.

The audio decoder circuit amplifies the signal to 0.5 W rms at the speaker.

#### 1.3.5 Real-Time Clock

The OptoTerminal-G70 terminal is equipped with a battery-backed, real-time clock. The real-time clock can be used to time/date stamp messages or for timed polling and program execution.

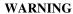

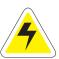

There may be danger of leakage if the battery is incorrectly replaced, creating a potential health hazard. Replace the battery only with the same (Duracell CR1220) or equivalent type recommended by the manufacturer. Dispose of used batteries according to the manufacturer's instructions.

#### 1.3.6 System Memory

The OptoTerminal-G70 stores the firmware and user applications in a compressed format in flash memory and then transfers them to RAM memory when the terminal is powered on. Four megabytes of flash memory and sixteen megabytes of RAM memory are standard.

For information on using resources efficiently to conserve memory when creating a user application, refer to "Edit Resources" section in the *OptoTerminal Qlarity Foundry User's Manual*.

For information on downloading new firmware, downloading a user application, and determining the size of a user

application, refer to the OptoTerminal Qlarity Foundry User's Manual.

# 1.3.7 Watchdog Timer

A watchdog timer can be optionally added to enforce proper operation of the OptoTerminal-G70. The watchdog timer will reset the terminal if there is a problem that causes the firmware to lock up. This does not apply to software deadlocks in the Qlarity code. If that is required, then the Qlarity watchdog timer should be used, using the WatchdogEnable and WatchdogReset APIs.

# 1.4 Installing the OptoTerminal-G70 to NEMA-4 Specifications

A OptoTerminal-G70 uses a rugged, glass-filled polyester (UL 94V-0) case designed to mount into a panel or drywall. When properly installed in a NEMA-4 rated panel, the OptoTerminal-G70 meets all NEMA-4 specifications including hose-down, icing, and salt spray.

A OptoTerminal-G70 can be installed in either a landscape or portrait orientation. When installing a terminal, you generally take the following steps.

- Decide whether you want to mount and use the terminal in a portrait or landscape orientation. "Portrait" means that the longest dimension is vertical; "landscape" means that the longest dimension is horizontal.
- Cut a hole in the panel or drywall. See section 1.4.1,
   "Cutout for Panel Mount Configuration" or section 1.4.3,
   "Cutout for Drywall Mount Configuration" for specifications.
- Install the OptoTerminal-G70 terminal in the panel or drywall. See section 1.4.2, "Installing the Panel Mount Terminal" or section 1.4.4, "Installing the Drywall Mount Terminal" for instructions.
- Connect cables to the terminal. Verify that the thumb screws are tight or the locks snapped into place for each cable used.

Apply DC power to the OptoTerminal-G70 See section 1.4.5, "Applying Power" for information.

#### 1.4.1 Cutout for Panel Mount Configuration

The OptoTerminal-G70 can be mounted in panels from 0 to 7 mm thick. No screw holes need to be drilled to install the terminal in the panel.

Make a rectangular hole in the panel using the following dimensions.

#### Landscape:

Horizontal 199  $\pm$  1 mm Vertical 145  $\pm$  1 mm

#### Portrait:

Horizontal  $145 \pm 1 \text{ mm}$ Vertical  $199 \pm 1 \text{ mm}$ 

Following is a diagram of the landscape cutout:

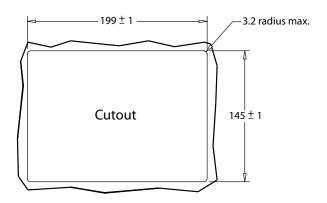

File any rough edges smooth, especially on the face of the panel.

#### 1.4.2 Installing the Panel Mount Terminal

NOTE: Use of an anti-static strap is recommended when performing installation and maintenance.

Take the following steps to install the terminal. Refer to the illustrations on the next page.

- 1. Verify that the panel surface around the cutout is clean and free of rough edges. A gasket built into the terminal will seal against this surface. Dirt or imperfections on the panel may prevent a proper seal.
- 2. Place the terminal into the panel cutout and verify that the terminal is oriented correctly. The touch screen legend may indicate the orientation. If not, you can deter-

mine which side should be at the top by the position of the serial port on the back panel as follows:

**Landscape**: when looking at the front of the unit, the back panel serial port(s) should be on the bottom of the terminal.

**Portrait**: when looking at the front of the unit, the back panel serial port(s) should be on the left side of the terminal.

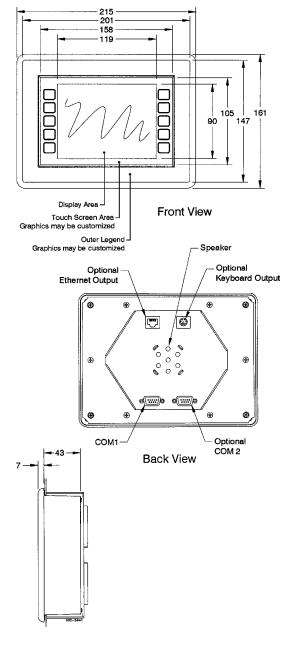

Right Side View

- 3. On the back of the panel, place the terminal mounting bracket against the back of the terminal, and align it with the back panel.
- 4. Fasten the six screws (supplied with the terminal).

# 1.4.3 Cutout for Drywall Mount Configuration

The OptoTerminal-G70 with the drywall mount configuration will accommodate drywall thicknesses of 7 mm to 18 mm. The panel may be cut by using the template supplied with the unit or by using the dimensions given below. To use the template, simply identify where the unit is to be placed on the wall and tape the template up into position. Next cut along the indicated line. The cutout dimensions with appropriate tolerances are as follows:

# Landscape:

Horizontal 199  $\pm$  1 mm Vertical 145  $\pm$  1 mm

#### **Portrait:**

Horizontal  $145 \pm 1 \text{ mm}$ Vertical  $199 \pm 1 \text{ m}$ 

NOTE: Care must be taken to not to make the cutout oversize.

# 1.4.4 Installing the Drywall Mount Terminal

NOTE: Use of an anti-static strap is recommended when performing installation and maintenance.

Take the following steps to install the terminal. Refer to the illustration below.

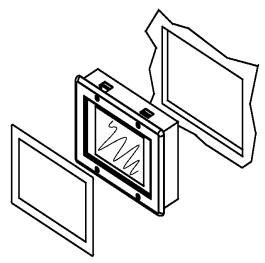

1. Verify that the unit is in the correct orientation. The touchscreen legend may indicate the orientation. If not, the top side may be identified by the position of the serial port(s) on the back panel as follows:

**Landscape**: when looking at the front of the unit, the back panel serial port(s) should be on the bottom of the terminal.

**Portrait**: when looking at the front of the unit, the back panel serial port(s) should be on the left side of the terminal.

- 2. Connect all necessary cables to their correct places on the back panel.
- 3. Insert the terminal into the cutout in the wall. If the unit will not fit into the opening, check to make sure that the cam locks on the top and bottom are not protruding from the case.
- 4. Tighten all four screws on the front panel until the unit seats firmly in the cutout. The screws should be tightened approximately 2-3 full turns after a slight resistance is felt.

#### NOTE: Do not over tighten the screws

Doing so will damage the cam locks and the unit will no longer mount securely into the wall.

5. Using the supplied legend, remove the adhesive back and install on the front of the unit over the top of the four screws as indicated in the figure.

#### 1.4.4.1 Removing the Drywall Mount Terminal

Removal of the G70 requires the replacement of the outer legend. Replacements may be ordered from QSI.

- 1. Remove the outer legend on the front of the unit to expose the four mounting screws.
- 2. Turn the screws counterclockwise until they begin to back out of the unit.
- 3. Gently pull the terminal from the wall cutout.

# 1.4.5 Applying Power

Power is supplied to the OptoTerminal-G70 via the primary serial port connector. Refer to section 1.2.1, "Serial Ports" for the pin assignments for power and ground. DC power

must be in the range of 8 to 26 volts (the current will vary depending on the input voltage; see table below

#### **CAUTION**

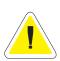

OptoTerminal-G70 power must come from an SELV (Safety Extra Low Voltage) power source and should have a current limit on its output of 5 Amperes. It must provide a minimum of 8 volts DC power and be limited to a maximum of 26 volts DC. Limiting may be inherent to the supply or may be provided by supplementary overcurrent devices. If the OptoTerminal-G70 does not respond or exhibits abnormal behavior on power up, disconnect power and contact QSI for technical support.

| Current Consumption                        |              |              |              |
|--------------------------------------------|--------------|--------------|--------------|
| Terminal                                   | 12 VDC       | 24 VDC       | PoE          |
| Standard unit (color, no options, idle)    | 400 mA       | 240 mA       | 120 mA       |
| Standard TFT unit (TFT, no options, idle)  | 675 mA       | 350 mA       | 190 mA       |
| Standard unit, active                      | add<br>90 mA | add<br>40 mA | add<br>15 mA |
| Standard TFT unit, active                  | add<br>90 mA | add<br>50 mA | add<br>15 mA |
| With keyboard option and keyboard attached | add<br>70 mA | add<br>35 mA | N/A          |
| With Ethernet option and connection        | add<br>40 mA | add<br>20 mA | N/A          |

# **1.4.6** Powering On the Terminal for the First Time

When you connect power to the OptoTerminal-G70, it automatically loads the application saved in flash memory into RAM memory and displays the application. If no application is present, the terminal display may be blank but the backlighting verifies it is powered on.

When you power on the terminal for the first time, a demo program (or a special application custom designed for your company) loads. The demo program will help you verify that the terminal is operating properly. Follow the on-screen prompts or any documentation accompanying the program to guide you through tests or demonstrations designed to verify terminal operation.

Once you have verified that the terminal is functioning properly, refer to Chapter 3, "Power On Setup" for information on configuring your terminal. The Power On Setup utility includes functions to do the following:

- Change orientation of the terminal (portrait or landscape)
- Download a new user application to the terminal
- Select the application mode
- Set up communications settings for the terminal
- Adjust display contrast or backlight
- Enter network (Ethernet) settings
- Enter/change password (if used)
- Set the real time clock

| 10                                            | OptoTerminal Hardware User's Manual |
|-----------------------------------------------|-------------------------------------|
|                                               |                                     |
|                                               |                                     |
|                                               |                                     |
|                                               |                                     |
|                                               |                                     |
|                                               |                                     |
|                                               |                                     |
|                                               |                                     |
|                                               |                                     |
|                                               |                                     |
|                                               |                                     |
|                                               |                                     |
|                                               |                                     |
|                                               |                                     |
|                                               |                                     |
|                                               |                                     |
|                                               |                                     |
|                                               |                                     |
|                                               |                                     |
|                                               |                                     |
|                                               |                                     |
|                                               |                                     |
|                                               |                                     |
|                                               |                                     |
|                                               |                                     |
|                                               |                                     |
|                                               |                                     |
| Onto 22 Few 900 922 ODTO (6796) Web www. onto | 22 com Dhone 200 221 ODTO (6726)    |

# CHAPTER 2

# **OPTOTERMINAL-G75**

# 2.1 Product Description

The OptoTerminal-G75<sup>TM</sup> is a large display Ethernet-enabled graphic terminal with object-based programming. It features a robust list of industrial grade hardware features and options.

The OptoTerminal-G75 features a VGA, 640x480 pixel, active-matrix TFT LCD display (256 colors). It uses a dual lamp cold-cathode fluorescent backlight (CCFL). The CCFL provides high contrast and easy readability and is replaceable.

The analog-resistive touch screen covers the full viewable area of the display as well as the pre-labeled legend underlay on each side of the display.

The OptoTerminal-G75 comes equipped with one serial port using an EIA-232, EIA-422, or EIA-485 interface. A second serial port, an Ethernet port, and a PS/2 keyboard port are available as options.

Possible input devices include the touch screen and attachable keyboard (with an optional PS/2 connector). Custom configurations of the OptoTerminal-G75 can also support an external keypad, a dual EIA-232 full serial port card or a quad EIA-232 full serial port card (contact QSI Corporation for details). A speaker, which has programmable pitch and duration, comes standard, as does a battery-backed real-time clock. Other options include: an audio decoder for playing audio wave files, a hardware watchdog timer and a 5 V/100 mA output from the auxiliary serial port to power external devices.

The OptoTerminal-G75 stores the firmware and the user application in a compressed format in flash memory and then transfers them to RAM memory when the terminal is powered on. The terminal is equipped with eight megabytes of flash memory and 32 megabytes of RAM memory. The Power-over-Ethernet units is equipped with four megabytes of flash memory and sixteen megabytes of RAM.

The outer legend can be customized with your logo/name or graphics. The inner legend underlay around the display can be customized with your touch keys and graphics.

The OptoTerminal-G75 requires a DC power source in a range of 8 to 26 V dc. This power is supplied via the main DB9 serial connector. Other options for supplying power to the OptoTerminal-G75 are PoE (Power-over-Ethernet) or five volts from a well-regulated power supply via the main DB9 serial connector. Please contact QSI for more information about this option.

#### 2.1.1 Specifications

The following tables contain the technical specifications for the OptoTerminal-G75

| TERMINAL DISPLAY                                                        |                                                           |                                                                               |  |
|-------------------------------------------------------------------------|-----------------------------------------------------------|-------------------------------------------------------------------------------|--|
| Active Matrix (standard)                                                |                                                           | TFT 256 colors                                                                |  |
| Enhanced TF                                                             | Γ (optional)                                              | Enhanced TFT 256 colors                                                       |  |
| Pixels                                                                  |                                                           | 640x480                                                                       |  |
| Dot Pitch                                                               |                                                           | 0.33 mm                                                                       |  |
| Lighting fluorescent, brightne                                          |                                                           | Dual lamp cold-cathode<br>fluorescent, brightness is<br>software-controllable |  |
| Backlight Brightness TFT 550 nits typical Enhanced TFT 800 nits typical |                                                           |                                                                               |  |
|                                                                         | TOUCH SCREEN                                              |                                                                               |  |
| Analog-resistive operation                                              |                                                           |                                                                               |  |
| Transparent touch area over viewable display                            |                                                           |                                                                               |  |
| Labeled touch underlay area on each side of display                     |                                                           |                                                                               |  |
| INTERFACE                                                               |                                                           |                                                                               |  |
| Standard                                                                | EIA-232 serial port with hardware or software handshaking |                                                                               |  |
| Baud rates                                                              | 600 – 115,200 bps                                         |                                                                               |  |

| INTERFACE                                                                   |                                                                                                    |                                                                                                    |  |  |
|-----------------------------------------------------------------------------|----------------------------------------------------------------------------------------------------|----------------------------------------------------------------------------------------------------|--|--|
| Flow control                                                                | None<br>XonXoff (software)<br>RTS/CTS (hardware)                                                                                                    |                                                                                                    |  |  |
| Data formats                                                                | 1 or 2 s<br>Even, o                                                                                                    | or 8 data bits or 2 stop bits Even, odd, or no parity PC Tools support only 8 data bits)                   |  |  |
| Connector                                                                   | 8-pin m                                                                                                    | 2 with optional second serial port)<br>nodular (RJ45) with Ethernet option<br>byboard connector (optional) |  |  |
| Options                                                                     | Primary serial port configurable as EIA-232, EIA-422, or EIA-485 Secondary serial port available (EIA-232, EIA-422, or EIA-485) Ethernet 10/100Base-T with support for TCP/IP networking PS/2 keyboard port Additional dual or quad full EIA-232 serial port cards available |                                                                                                    |  |  |
|                                                                             |                                                                                                    | MEMORY                                                                                                    |  |  |
| Standard                                                                    | 8 Mbyt                                                                                                    | es flash and 32 Mbytes SDRAM                                                                               |  |  |
| PoE                                                                         | PoE 4 Mbytes flash and 16 Mbytes SDRAM                                                                                                    |                                                                                                    |  |  |
|                                                                             |                                                                                                    | SPEAKER                                                                                                    |  |  |
| Standard                                                                    |                                                                                                    | Software programmable pitch and duration                                                                   |  |  |
| Optional Audio (.wav) decoder                                               |                                                                                                    |                                                                                                    |  |  |
|                                                                             | REA                                                                                                    | L-TIME CLOCK                                                                                               |  |  |
| Independent processor-based, real-time clock equipped with a battery backup |                                                                                                    |                                                                                                    |  |  |
| PHYSICAL                                                                    |                                                                                                    |                                                                                                    |  |  |
| Configuration Panel-mount                                                   |                                                                                                    | -mount                                                                                                    |  |  |
| Housing                                                                     | Aluminum, accommodates panels from 0 to 12 mm thick with standard screws                                                                                                    |                                                                                                    |  |  |
| Size                                                                        | 330 x                                                                                                    | 260 x 55.3 mm                                                                                              |  |  |
| Weight                                                                      | 2.9 kg                                                                                                    | 5                                                                                                    |  |  |
| Processor                                                                   | 400 M<br>(stand                                                                                                    | Hz Intel® XScale™ core ard)                                                                                |  |  |
|                                                                             | 200 MHz Intel® XScale <sup>TM</sup> core (PoE)                                                                                                    |                                                                                                    |  |  |

| ENVIRONMENTAL                                                            |                                                  |                                |  |
|--------------------------------------------------------------------------|--------------------------------------------------|--------------------------------|--|
| Sealing                                                                  | NEMA-4 front panel                               |                                |  |
| Temperature                                                              | Operating: -10 to 60 °C<br>Storage: -20 to 70 °C |                                |  |
| Humidity                                                                 | 0                                                | to 95%, non-condensing         |  |
| Vibration                                                                | 5                                                | to 5000 Hz, 4 g RMS            |  |
| Shock                                                                    | 20                                               | g, 3 ms, any axis              |  |
|                                                                          | l                                                | POWER                          |  |
| 8 to 26 VDC                                                              | (See section                                     | 2.4.3 for current consumption) |  |
| PoE (Power-o                                                             | ver-Etherne                                      | et)                            |  |
|                                                                          | so                                               | FTWARE                         |  |
| Programming language   Qlarity <sup>TM</sup> (object-based)              |                                                  |                                |  |
| Design environment Qlarity Foundry <sup>TM</sup> (Windows <sup>®</sup> ) |                                                  |                                |  |
| Command lin                                                              | Command line compiler Qlarify (Win32® or Linux)  |                                |  |
| CUSTOMIZING                                                              |                                                  |                                |  |
| Outer legend                                                             | Customize with logo/name or graphics             |                                |  |
| Inner legend                                                             | Customize with touch keys and graphics           |                                |  |
| CERTIFICATION                                                            |                                                  |                                |  |
|                                                                          | FCC Part 15, Class A<br>CE Certification         |                                |  |

# 2.2 Supported Interfaces

#### 2.2.1 Serial Ports

The OptoTerminal-G75 comes standard with one serial port with DB9f connector. The serial port interface can be EIA-232, EIA-422, or EIA-485. A second serial port is available as an option, as well as two or four additional full EIA-232 serial ports are also optional.

NOTE: The primary and auxiliary serial ports are wired as Data Communications Equipment (DCE).

| EIA-232 | with proper cables and grounding the terminal can communicate up to five meters at a top speed of 115,200 bps |  |  |
|---------|----------------------------------------------------------------------------------------------------|--|--|
| EIA-422 | permits operation at distances up to 2,000 meters                                                             |  |  |
| EIA-485 | permits multiple terminals to be connected in a multi-drop chain                                              |  |  |

The figure below shows the serial connector's orientation.

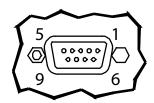

Female DB9 Connector (Back of unit)

The following table shows the pinouts for each type of serial interface.

| Pin | 232       | 422    | 485    |
|-----|-----------|--------|--------|
| 1   | _         | Tx-    | RTx-   |
| 2   | Tx        | Tx+    | RTx+   |
| 3   | Rx        | Rx+    | _      |
| 4   | _         | _      | _      |
| 5   | Ground    | Ground | Ground |
| 6   | _         | Rx-    | _      |
| 7   | CTS (in)  |        | _      |
| 8   | RTS (out) |        | _      |
| 9   | Power     | Power  | Power  |

Power is supplied to the terminal through pin 9 and ground is supplied through pin 5 of the primary serial port connector.

#### 2.2.2 Optional Ethernet Port

The optional Ethernet port has a standard 10/100Base-T interface with an 8-pin (RJ-45) modular jack connector and uses TCP/IP protocol.

The connector orientation and pinout table are shown in the following table.

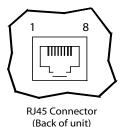

| Pinout Table |     |  |
|--------------|-----|--|
| 1            | Tx+ |  |
| 2            | Tx- |  |
| 3            | Rx+ |  |
| 4            | _   |  |
| 5            | _   |  |
| 6            | Rx- |  |
| 7            | _   |  |
| 8            | _   |  |

# 2.2.3 Optional PS/2 Keyboard Interface

The optional PS/2 port can be used to connect a standard PS/2 keyboard to the OptoTerminal-G75 terminal. The connector orientation and pinout table are shown in the table that follows.

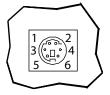

Female Mini-DIN Connector (Back of unit)

| Pinout Table |                |  |
|--------------|----------------|--|
| 1            | +Keyboard Data |  |
| 2            |                |  |
| 3            | Ground         |  |
| 4            | +5 Volts       |  |
| 5            | Clock          |  |
| 6            |                |  |

# 2.2.4 Optional 5 Volt Power Supply on Secondary Serial Port

The secondary serial port interface (if included) can optionally be configured to provide a 5 volt DC power supply. The supply can provide up to 100 mA current to a serial peripheral device (such as a barcode reader) connected to COM2. The 5 volt supply is provided on pin 9 and returns to ground on pin 5.

# 2.2.5 Optional Dual and Quad EIA-232 Serial Port Card

An additional two or four EIA-232 serial ports can be added to the OptoTerminal-G75. These serial ports have all necessary signals for EIA-232 serial communications and are wired as Data Terminal Equipment (DTE).

The additional serial port option will add approximately 10 mA to the total current draw of the terminal plus 15 mA per connected serial cable.

The following table shows the pinouts for the additional serial port option.

| Additional EIA-232<br>Serial Port Pinouts |           |  |
|-------------------------------------------|-----------|--|
| 1                                         | DCD (in)  |  |
| 2                                         | Rx (in)   |  |
| 3                                         | Tx (out)  |  |
| 4                                         | DTR (out) |  |
| 5                                         | GND       |  |
| 6                                         | DSR (in)  |  |
| 7                                         | RTS (out) |  |
| 8                                         | CTS (in)  |  |
| 9                                         | RI (in)   |  |

# 2.2.6 Optional Power-over-Ethernet Module

The optional Power-over-Ethernet module allows the user to provide power and communications to the OptoTerminal-G75. The power can be provided from an IEEE 802.3af compliant hub or switch as well as from a standard power supply.

# 2.3 Terminal Components

#### 2.3.1 Touch Screen

The OptoTerminal-G75 touch screen provides user input through any number of touch keys located on or around the display. The standard key legend shown in the figure below provides areas for five soft keys down each side of the display. A custom legend underlay can be ordered to personalize the terminal for your application.

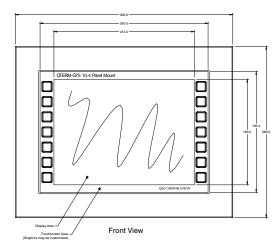

Touch keys can also be defined in your user applications at any location on or around the display. Touch keys may be any size.

#### 2.3.2 Keyboard

Using the optional PS/2 port, a standard PC keyboard may be used in addition to, or in place of, the touch screen. Power On Setup, the terminal setup utility, recognizes both touch keys and keyboard keys.

#### 2.3.3 Keypad

The OptoTerminal-G75 can optionally include electronics for attaching an external keypad with up to 8 columns by 8 rows and up to 6 keypad LEDs. Contact QSI Corporation for more information.

The keypad option will add 10 mA to the total current draw of the terminal plus the current driven out the LED outputs pins. The LED outputs are five-volt open-collector signals with a 1000 Ohm series resistor. This results in an approximate maximum output current drive of 5 mA on those pins. There are two connectors on the keypad module to facilitate connecting different sized keypads. The pinouts for those connectors are shown in the following table:

| Connector J1 - 0.1 Inch Pitch<br>16-pin Single-row Connector |       |    |       |
|--------------------------------------------------------------|-------|----|-------|
| 1                                                            | GND   | 9  | Row 5 |
| 2                                                            | LED 1 | 10 | Row 6 |

| Connector J1 - 0.1 Inch Pitch<br>16-pin Single-row Connector |              |    |       |
|--------------------------------------------------------------|--------------|----|-------|
| 3                                                            | Row 1        | 11 | Col 1 |
| 4                                                            | Row 2        | 12 | Col 2 |
| 5                                                            | Row 3        | 13 | Col 3 |
| 6                                                            | Row 4        | 14 | Col 4 |
| 7                                                            | GND          | 15 | Col 5 |
| 8                                                            | LED 2        | 16 | Col 6 |
| Connector J2 - 0.1 Inch Pitch<br>24-pin Dual-row Connector   |              |    |       |
| 1                                                            | Row 1        | 13 | Col 1 |
| 2                                                            | 5 V or 3.3 V | 14 | LED 4 |
| 3                                                            | Row 2        | 15 | Col 2 |
| 4                                                            | GND          | 16 | LED 3 |
| 5                                                            | Row 3        | 17 | Col 3 |
| 6                                                            | LED 6        | 18 | LED 2 |
| 7                                                            | Row 4        | 19 | Col 4 |
| 8                                                            | LED 5        | 20 | LED 1 |
| 9                                                            | Row 5        | 21 | Col 5 |
| 10                                                           | Row 8        | 22 | Col 6 |
| 11                                                           | Row 6        | 23 | Col 8 |
| 12                                                           | Row 7        | 24 | Col 7 |

# 2.3.4 Speaker

A speaker is built into the OptoTerminal-G75 terminals and faces to the back of the unit. Audio can be linked to events or actions (e.g., screen press, timer, etc.). Pitch and duration of a sound are controlled by API functions called from the user application. Refer to "Controlling the Speaker" section in the *OptoTerminal Programmer's Reference Manual*.

Optionally, an audio (.wav) decoder can be added to the OptoTerminal-G75 to allow the speaker to play audio files. The audio decoder supports wave files meeting the following criteria:

- Sample rate of 8 kHz, 11.025 kHz, 16 kHz or 22.050 kHz
- Resolution of 8 or 16 bits per sample.

The audio decoder circuit amplifies the signal to 0.5 W rms at the speaker.

#### 2.3.5 Real-Time Clock

The OptoTerminal-G75 is equipped with a battery-backed, real-time clock. The real-time clock can be used to time/date stamp messages or for timed polling and program execution.

#### WARNING

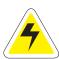

There may be danger of leakage if the battery is incorrectly replaced, creating a potential health hazard. Replace the battery only with the same (Duracell CR1220) or equivalent type recommended by the manufacturer. Dispose of used batteries according to the manufacturer's instructions.

# 2.3.6 System Memory

The OptoTerminal-G75 stores the firmware and user applications in a compressed format in flash memory and then transfers them to RAM memory when the terminal is powered on. Eight megabytes of flash memory and 32 megabytes of RAM memory are included on the standard unit. The PoE unit has four megabytes of flash memory and sixteen megabytes of RAM memory.

For information on using resources efficiently to conserve memory when creating a user application, refer to "Edit Resources" section in the *OptoTerminal Qlarity Foundry User's Manual*.

For information on downloading new firmware, downloading a user application, and determining the size of a user application, refer to the *OptoTerminal Qlarity Foundry User's Manual*.

#### 2.3.7 Watchdog Timer

A watchdog timer can be optionally added to enforce proper operation of the OptoTerminal-G75. The watchdog timer will reset the terminal if there is a problem causing the firmware to lock up. This does not apply to software deadlocks in the Qlarity code. If that is required, then the Qlarity watchdog timer should be used, using the WatchdogEnable and WatchdogReset APIs.

# 2.4 Installing the OptoTerminal-G75 to NEMA-4 Specifications

A OptoTerminal-G75 uses a rugged aluminum case designed to mount into a panel. When properly installed in a

NEMA-4 rated panel, the OptoTerminal-G75 meets all NEMA-4 specifications including hose-down, icing, and salt spray.

A OptoTerminal-G75 can be installed in either a landscape or portrait orientation. When installing a terminal, you generally take the following steps.

- Decide whether you want to mount and use the terminal in a portrait or landscape orientation. "Portrait" means that the longest dimension is vertical; "landscape" means that the longest dimension is horizontal.
- Cut a hole in the panel and drill the mounting holes. See section 2.4.1, "Cutting Out the Panel" for specifications.
- Install the OptoTerminal-G75 terminal in the panel. See section 2.4.2, "Installing the Terminal" for instructions.
- Connect cables to the terminal. Verify that the thumb screws are tight or the locks snapped into place for each cable used.
- Apply DC power to the OptoTerminal-G75. See section 2.4.3, "Applying Power" for information.

# 2.4.1 Cutting Out the Panel

The OptoTerminal-G75 can be mounted in panels from 0 to 12 mm thick. Fourteen screw holes need to be drilled to install the terminal in the panel. The mounting holes should be 4.6 mm in diameter and drilled as shown in the figure below.

Make a rectangular hole in the panel using the following dimensions.

#### Landscape:

Horizontal  $291 \pm 1 \text{ mm}$ Vertical  $221 \pm 1 \text{ mm}$ 

#### Portrait:

Horizontal  $221 \pm 1 \text{ mm}$ Vertical  $291 \pm 1 \text{ mm}$  Following is a diagram of the landscape cutout:

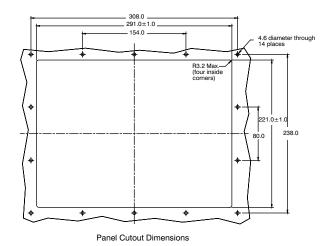

File any rough edges smooth, especially on the face of the panel.

#### 2.4.2 Installing the Terminal

Take the following steps to install the terminal. Refer to the illustrations on the next page.

- Verify that the panel surface around the cutout and mounting holes is clean and free of rough edges. A gasket built into the terminal will seal against this surface. Dirt or imperfections on the panel may prevent a proper seal.
- 2. Place the terminal into the panel cutout (inserting the studs into the mounting holes) and verify that the terminal is oriented correctly. The touch screen legend may indicate the orientation. If not, you can determine which side should be at the top by the position of the serial port on the back panel as follows:

**Landscape**: when looking at the front of the unit, the back panel serial port(s) should be near the top of the terminal.

**Portrait**: when looking at the front of the unit, the back panel serial port(s) should be on the right side of the terminal.

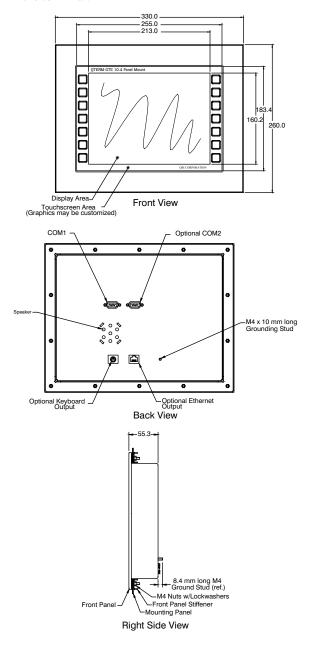

- 3. On the back of the panel, align the terminal mounting bracket holes with the mounting studs and place the bracket against the back of the panel.
- Attachments with lockwashers (supplied with the terminal) onto each of the fourteen mounting studs.

Tighten all nuts to create the seal between the terminal gasket and the panel. Avoid overtightening the nuts.

# 2.4.3 Applying Power

Power is supplied to the OptoTerminal-G75 via the primary serial port connector. Refer to section 2.2.1, "Serial Ports" for the pin assignments for power and ground. DC power must be in the range of 8 to 26 volts (the current will vary depending on the input voltage; see table below).

# **CAUTION**

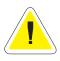

OptoTerminal-G75 power must come from an SELV (Safety Extra Low Voltage) power source and should have a current limit on its output of 5 Amperes. It must provide a minimum of 8 volts DC power and be limited to a maximum of 26 volts DC. Limiting may be inherent to the supply or may be provided by supplementary overcurrent devices. If the OptoTerminal-G75 does not respond or exhibits abnormal behavior on power up, disconnect power and contact QSI for technical support.

| Current Consumption                        |            |           |
|--------------------------------------------|------------|-----------|
| Terminal                                   | 12 VDC     | 24 VDC    |
| Standard unit idle                         | 950 mA     | 475 mA    |
| Enhanced unit idle                         | 1.0 A      | 500 mA    |
| Standard unit, active                      | add 100 mA | add 60 mA |
| Enhanced unit, active                      | add 100 mA | add 60 mA |
| With keyboard option and keyboard attached | add 70 mA  | add 35 mA |
| With Ethernet option and connection        | add 40 mA  | add 20 mA |

# 2.4.4 Powering On the Terminal for the First Time

When you connect power to the OptoTerminal-G75, it automatically loads the application saved in flash memory into RAM memory and displays the application. If no application is present, the terminal display is blank but the backlighting verifies that it is powered on.

When you power on the terminal for the first time, a demo program (or a special application custom designed for your company) loads. The demo program will help you verify that the terminal is operating properly. Follow the on-screen prompts or any documentation accompanying the program to guide you through tests or demonstrations designed to verify terminal operation.

Once you have verified that the terminal is functioning properly, refer to Chapter 3, "Power On Setup" for information on configuring your terminal. The Power On Setup utility includes functions to do the following:

• Change orientation of the terminal (portrait or landscape)

- Download a new user application to the terminal
- Select the application mode
- Set up communications settings for the terminal
- Adjust display contrast or backlight
- Enter network (Ethernet) settings
- Enter/change password (if used)
- Set the real time clock

# CHAPTER 3

# **POWER ON SETUP**

The Power On Setup utility is used to set up or change the operation settings of the terminal. Power On Setup includes functions to do the following:

- Download new firmware to the terminal
- Download user applications to the terminal
- Select the application mode
- Set communications settings for the terminal
- Adjust display settings (contrast, backlight, orientation)
- Enter network (Ethernet) settings
- Enter/change password (if used)
- Perform touch screen calibration (touch screen-based terminals only)
- Set the real time clock

The method of entering the Power On Setup utility varies depending on whether you use a touch screen, a keypad or a keyboard. Instructions are provided for each type of input device in the following sections.

# 3.1 Using a Touch Screen

The touch areas used to enter the Power On Setup utility and calibrate the touch screen are not shown on the screen. (However, after you enter the Power On Setup utility, the touch keys used to perform the functions are shown on the screen.)

The [Setup] touch area on a screen in landscape orientation is the left quarter of the touch screen, and the [Calibration] touch area is the right quarter of the touch screen. If the terminal screen is in portrait orientation, the [Setup] touch area is the top quarter of the touch screen, and the [Calibration] touch area is the bottom quarter of the touch screen. This means that you can touch the upper left corner to

access the Power On Setup utility and the lower right corner to perform calibration in either orientation.

The following illustrations identify the touch areas in each orientation.

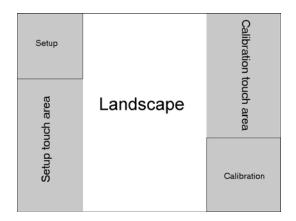

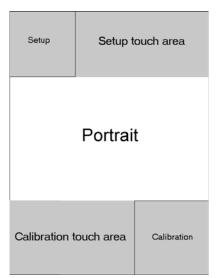

**NOTE:** touch screen not working properly

If your touch screen is not working properly, it may need calibration. Refer to section 3.5 for instructions.

Do the following to start Power On Setup using a touch screen:

- 1. Turn off power to the terminal.
- 2. Press and hold the **[Setup]** touch area (see figures on previous page) as you power on the terminal.
- 3. Continue pressing until "Power On Setup" appears on the screen, then release the touch area.
- 4. If a password is required, the prompt, "Enter password," is displayed. Press the arrow touch keys on the screen (↑ ↓ ← →) to enter the password, and then press [Select]. After the password is entered, Power On Setup starts.

If you enter the password incorrectly, you must power the terminal off and back on and start over if you want to access all Power On Setup functions.

If a password is required but not entered or entered incorrectly, Power On Setup starts and some limited functions are available including Display, Calibration, and Done.

Use the touch keys described below to select functions and options in Power On Setup.

# To move from category to category:

Press [Next] to move forward from one category of functions (e.g., Flash Memory, Display, Calibration, etc.) to another. A heading is highlighted when you move to it. Continue to press [Next] to move to the next page. Press [Back] to move backwards through the categories.

# To move within a category:

When the heading of the category you want to edit is high-lighted, press [Select] to move to the first function. Press [Next] and [Back] to move from function to function in the category. To go back to the category heading, go to the top-most function in the category and press [Back]; or go to the bottommost function and press [Next]. [Next] and [Back] then move from category to category again.

# To change a function:

When at a function that you want to edit, press [Select] to move to the available options. Press [Next] or [Back] to toggle through the options (e.g., "off" and "on"). When the option you want is displayed, press [Select] to select the option and move back to the function name.

#### To save and exit:

When you are ready to exit Power On Setup, press either **[Next]** or **[Back]** (with a category heading highlighted) to move to **DONE** on the last page, and press **[Select]**. **Save and Exit** is highlighted. Press **[Select]** to save your changes and exit Power On Setup. To exit without saving the changes, press **[Next]** to move to **Exit w/o Save** and then press **[Select]**.

Refer to section 3.4 for information on specific functions.

# 3.2 Using a Keypad

You will use the left most three keys on the top row of the keypad to navigate in Power On Setup. On the QSI standard legends, these keys are labeled F1, F2 and F3. Key assignments are as follows:

| F1 | [Back]   | move between categories, functions and options |
|----|----------|------------------------------------------------|
| F2 | [Select] | select a category, function or option          |
| F3 | [Next]   | move between categories, functions and options |

Do the following to start Power On Setup using a keypad:

- 1. Turn off power to the terminal. You will need to remove power from the terminal or unplug it to turn off the power.
- Press and hold any three keys (other than the Power key) as you power on the terminal. If the terminal is in Development Mode (see below), press and hold any single key (other than the Power key) as you apply power to the terminal
- 3. Continue to hold these keys until the words "Power On Setup" appear on the screen, then release the keys.
- 4. If a password is required, the prompt, "Enter password", is displayed. Press the password key sequence on the keypad to enter the password, then press the [Select] key. After the password is entered, Power On Setup starts.

If you enter the password incorrectly, you must power the terminal off and back on and start over if you want to access all Power On Setup functions. If a password is required but not entered or entered incorrectly, Power On Setup starts and some limited functions are available including Display, Calibration, and Done.

Use the keypad keys described below to select functions and options in Power On Setup.

# To move from category to category:

Press **[F3]** to move forward from one category of functions (e.g., Flash Memory, Display, Calibration, etc.) to another. A heading is highlighted when you move to it. Continue to press **[F3]** to move to the next page. Press **[F1]** to move backwards through the categories.

### To move within a category:

When the category heading you want to edit is highlighted, press [F2] to move to the first function. Press [F1] and [F3] to move from function to function in the category. To go back to the category heading, go to the topmost function and press [F1]; or go to the bottommost function and press [F3]. [F1] and [F3] then move from category to category again.

#### To change a function:

When at a function that you want to edit, press [F2] to move to the available options. Press [F1] and [F3] to toggle through the options (e.g., "off" and "on"). When the option you want is displayed, press [F2] to select the option and move back to the function name.

#### **Saving and Exiting:**

When you are ready to exit Power On Setup, press either [F1] or [F3] (with a category heading highlighted) to move to **DONE** on the last page, and press [F2]. Save and Exit is highlighted. Press [F2] to save your changes and exit Power On Setup. To exit without saving the changes, press [F3] to move to Exit w/o Save and press [F2].

Refer to section 3.4 for information on specific functions.

# 3.3 Using a Keyboard

You will use the following keyboard keys in Power On Setup:

<**P**> start Power On Setup

←→ move between categories, functions, and options

**<Enter>** select a category, function, or option

Do the following to start Power On Setup using a keyboard:

- 1. Turn off power to the terminal.
- Press and hold the <P> key as you power on the terminal.
- 3. Continue to hold **P**> until the words "Power On Setup" appear on the screen, then release the key.
- 4. If a password is required, the prompt, "Enter password," is displayed. Press the arrow keys (↑ ↓ ← →) on the keyboard (not the number key pad) to enter the password, and then press **<Enter>**. After the password is entered, Power On Setup starts.

If you enter the password incorrectly, you must power the terminal off and back on and start over if you want to access all Power On Setup functions.

If a password is required but not entered or entered incorrectly, Power On Setup starts and some limited functions are available including Display, Calibration, and Done.

Use the keyboard keys described below to select functions and options in Power On Setup.

# To move from category to category:

Press  $\rightarrow$  to move forward from one category of functions (e.g., Flash Memory, Display, Calibration, etc.) to another. A heading is highlighted when you move to it. Continue to press  $\rightarrow$  to move to the next page. Press  $\leftarrow$  to move backwards through the categories.

# To move within a category:

When the category heading you want to edit is highlighted, press **<Enter>** to move to the first function. Press  $\rightarrow$  and  $\leftarrow$  to move from function to function in the category. To go back to the category heading, go to the topmost function and press  $\leftarrow$ ; or go to the bottommost function and press  $\rightarrow$ .  $\rightarrow$  and  $\leftarrow$  then move from category to category again.

# To change a function:

When at a function that you want to edit, press **<Enter>** to move to the available options. Press  $\rightarrow$  and  $\leftarrow$  to toggle through the options (e.g., "off" and "on"). When the option you want is displayed, press **<Enter>** to select the option and move back to the function name.

# **Saving and Exiting:**

When you are ready to exit Power On Setup, press either  $\rightarrow$  or  $\leftarrow$  (with a category heading highlighted) to move to **DONE** on the last page, and press **<Enter>**. **Save and Exit** is highlighted. Press **<Enter>** to save your changes and exit Power On Setup. To exit without saving the changes, press  $\rightarrow$  to move to **Exit w/o Save** and then press **[Enter]**.

Refer to section 3.4 for information on specific functions.

# **3.4 Power On Setup Functions**

This section describes the functions in the Power On Setup utility by category. The categories are:

- Flash Memory
- Display
- Calibration
- Network (with optional Ethernet port only)
- COM1 (and any additional installed serial ports)
- Keypad (optional)
- Keyboard (optional)
- Sound
- Feedback
- Miscellaneous
- Diagnostics (with keyboard/keypad only)
- Done

#### NOTE: touch keys/keyboard keys/keypad keys

The following descriptions provide instructions for using the touch keys on a touch screen. If you are using a keyboard, the corresponding keyboard keys are as follows:

| Touch key | Keyboard key    | Keypad key |
|-----------|-----------------|------------|
| [Select]  | <enter></enter> | [F2]       |
| [Back]    | <b>←</b>        | [F1]       |
| [Next]    | $\rightarrow$   | [F3]       |

# 3.4.1 Flash Memory

The Flash Memory functions are used to place the terminal in the proper mode to download new firmware or a user application, place the terminal in the proper mode for developing a new user application or normal operation, and erase the flash file system.

#### **3.4.1.1** App Mode

#### **Download:**

Select this option to place a terminal with either a serial port or the optional Ethernet port in the mode to download new firmware or a new user application that you want saved in flash memory. (Use "App Mode: Develop" if you do not want to save the user application to flash memory.) The terminal waits for the download and detects the type of file (firmware or user application) as it is sent.

# **NOTE:** verify Ethernet network settings.

If using an Ethernet port, make sure you have selected the proper network settings (see section 3.4.4).

Press [Next] or [Back] to move to FLASH MEMORY. Press [Select] to move to App Mode, and press [Select] again to move to the options. Press [Next] or [Back] to select "Download", then press [Select] to return to the function name.

Press [Next] or [Back] to move to the DONE section, and select Save and Exit. The terminal is ready to receive a download.

Download the firmware or a user application using the "Download Application" or "Upgrade Firmware" function in Qlarity Foundry (refer to the *OptoTerminal Qlarity Foundry User's Manual* for instructions). When the unit is reset, it will automatically go into the Run App mode.

Press [Next] or [Back] to move to the DONE section, and select Save and Exit to exit Power On Setup.

#### **Develop:**

Select this option to set the terminal to the "Develop" application mode, normally only used when you are developing a new user application and want to download it to the terminal without saving it in flash memory. Press [Next] or [Back] to move to FLASH MEMORY. Press [Select] and then [Next] to move to App Mode, and press [Select] again to move to the options. Press [Next] or [Back] to select "Develop", then press [Select] to return to the function name.

Press [Next] or [Back] to move to the DONE section, and select Save and Exit. The terminal is ready for the user application to be downloaded.

Download the application through the serial or Ethernet port interface using the "Download Application" function in

Qlarity Foundry (refer to the *OptoTerminal Qlarity Foundry User's Manual* for instructions). (If you use an Ethernet port, make sure you have selected the proper network settings; see section 3.4.4.)

While the terminal is in "Develop" mode, a user application downloaded to the terminal is not saved in flash memory. This saves unnecessary wear on the flash memory and speeds up download time while testing an application in development. However, the application is removed when the terminal is powered off.

If you previously downloaded an application using the "App Mode: Download" function, that application remains in flash memory (it is not overwritten by an application downloaded while in develop mode). This makes it possible to test a new application without copying over an existing application.

Press [Next] or [Back] to move to the DONE section, and select Save and Exit to exit Power On Setup.

#### Run App:

Select this option to set the terminal to the "Run App" operational mode. If the terminal is in "Run App" mode and a user application was saved in flash memory, the application runs when the terminal is powered on.

Press [Next] or [Back] to move to FLASH MEMORY. Press [Select] and then [Next] to move to App Mode, and press [Select] again to move to the options. Press [Next] or [Back] to select "Run App", then press [Select] to return to the function name.

Press [Next] or [Back] to move to the DONE section, and select Save and Exit to exit Power On Setup.

#### **Run Default:**

Select this option to set the terminal to the "Run Default" operational mode. If the terminal is in "Run Default" mode, the default application associated with the firmware runs when the terminal is powered on. Not all firmware builds have a default application. Press [Next] or [Back] to move to FLASH MEMORY. Press [Select] and then [Next] to move to App Mode, and press [Select] again to move to the options. Press [Next] or [Back] to select "Run Default", then press [Select] to return to the function name.

Press [Next] or [Back] to move to the DONE section, and select Save and Exit to exit Power On Setup.

#### **3.4.1.2** Erase FFS

Use this function to erase the flash file system. The flash file system is used to store data collected by the application. The data is saved to flash memory so that it is available even after the terminal has been powered off and back on.

#### **NOTE:** alternate method

The flash file system can also be erased using an API function (see the *OptoTerminal Programmer's Reference Manual*).

Press [Next] or [Back] to move to FLASH MEMORY. Press [Select] and then [Next] to move to Erase FFS, and press [Select] again to move to the options. Press [Next] or [Back] to select Yes. The flash file system is erased when you press [Select] to return to the function name.

If you do not want to erase the flash file system, select **No**, and press [Select] to return to the function name.

Press [Next] or [Back] to move to the DONE section, and select Save and Exit to exit Power On Setup.

#### 3.4.2 Display

The Display functions are used to adjust the terminal display's contrast setting, adjust the brightness of the display's backlighting, change the orientation of the display (portrait or landscape), and use of draw caching.

#### **3.4.2.1** Contrast

Use this function to adjust the contrast setting of the terminal display. It will not appear on TFT units.

Press [Next] or [Back] to move to DISPLAY. Press [Select] to move to Contrast, and press [Select] again to move to the options. The label, "(adjust)" is displayed on the right. Press [Next] or [Back] until the contrast is at the desired level. Press [Select] to return to the function name.

Press [Next] or [Back] to move to the DONE section, and select Save and Exit to exit Power On Setup.

#### **NOTE:** alternate method

The contrast can also be adjusted using an API function (see the *OptoTerminal Programmer's Reference Manual.*).

#### 3.4.2.2 Backlight

Use this function to adjust the brightness of the display.

Press [Next] or [Back] to move to DISPLAY. Press [Select] and then [Next] to move to Backlight, and press [Select] again. The label, "(adjust)" is displayed on the right. Press [Next] or [Back] until the backlight is at the desired level. Press [Select] to return to the function name.

Press [Next] or [Back] to move to the DONE section, and select Save and Exit to exit Power On Setup.

#### NOTE: alternate method

The backlight can also be adjusted using an API function (see the *OptoTerminal Programmer's Reference Manual*).

#### 3.4.2.3 Orient

Use this function to change the orientation of the terminal display to match the physical terminal orientation. If the terminal is turned so that the longest dimension is vertical, select "portrait"; if the longest dimension is horizontal, select "landscape."

Press [Next] or [Back] to move to DISPLAY. Press [Select] and [Next] to move to Orient, and press [Select] again to move to the options. Press [Next] or [Back] to select Portrait or Landscape. Press [Select] to return to the function name.

Press [Next] or [Back] to move to the DONE section, and select Save and Exit to exit Power On Setup.

# 3.4.2.4 DCache

In applications where many objects are layered on top of each other, you may see a small latency when the screen updates. Draw caching stores objects in memory to improve display performance but does require more RAM to function.

There are currently four different levels of drawcaching supported (listed in order of amount of memory used):

Off - no objects are cached

**Effective Enabled** - only objects that are enabled and whose parents are enabled back to root are cached

**Enabled** - all enabled objects are cached

**All** - all objects are cached

Press [Next] or [Back] to move to DISPLAY. Press [Select] and [Next] to move to DCache, and press [Select] again to move to the options. Using [Next] and [Back], select the level of draw caching desired. Press [Select] to return to the function name.

#### 3.4.3 Calibration

The Calibration functions are used to calibrate the terminal to the air temperature and to calibrate the touch screen if it is not working properly.

#### 3.4.3.1 Temp

A default temperature is set at the factory. If there is more than a 5° Celsius difference between the default temperature shown and the surrounding air temperature, you may want to change this setting. This parameter is used in the terminal to help with display contrast compensation.

Press [Next] or [Back] to move to CALIBRATION. Press [Select] to move to Temp, and press [Select] again. Press [Next] or [Back] until the correct temperature is displayed, then press [Select] to return to the function name.

#### **NOTE: QTERM-G55 temperature sensor**

The temperature sensor in the QTERM-G55 does not require calibration. Therefore, the current temperature is shown, but it cannot be modified with the **[Next]** or **[Back]** key.

Press [Next] or [Back] to move to the DONE section, and select Save and Exit to exit Power On Setup.

# 3.4.3.2 Date

This function is used to set or change the real-time clock's date (if the real-time clock is available).

Press [Next] or [Back] to move to CALIBRATION, and press [Select] to move to Date. Then change the day, date, month, and year, as follows:

Press [Select] again to move to the "day of the week" field, and press [Next] or [Back] to change the day.

The date is entered in a two-digit field (01, 02, 10, etc.). Press [Select] to move to the first digit in the "date" field, and press [Next] or [Back] to change the digit. Press [Select] to move to the second digit in the "date" field, and press [Next] or [Back] to change the digit.

Press [Select] to move to the "month" field, and press [Next] or [Back] to change the month.

The year is entered in a two-digit field. Press [Select] to move to the first digit in the "year" field, and press [Next] or [Back] to change the digit. Press [Select] to move to the second digit in the "year" field, and press [Next] or [Back] to change the digit.

Press [Select] at the last digit to return to the function name. The date is immediately changed.

#### NOTE: keyboard option

If you are using a keyboard, you can use the number keys (0-9) to enter the digits.

#### NOTE: keypad option

If you are using a terminal with a keypad (24 or 40 key with standard QSI legend), you can use the number keys (0-9) to enter the digits.

Press [Next] or [Back] to move to the DONE section, and select Save and Exit to exit Power On Setup.

#### 3.4.3.3 Time

This function is used to set or change the real-time clock's time. Press [Next] or [Back] to move to CALIBRATION, and press [Select] to move to Time. Then enter the hour, minutes, and seconds in 24-hour (or military) time (e.g., 13:10:25 for 1:10:25 p.m.) as follows:

Press [Select] to move to the first digit in the "hour" field, and press [Next] or [Back] to change the digit. Press [Select] to move to the second digit in the "hour" field, and press [Next] or [Back] to change the digit.

Press [Select] to move to each digit in the "minutes" field, and press [Next] or [Back] to change the digits.

Press [Select] to move to each digit in the "seconds" field, and press [Next] or [Back] to change the digits.

Press [Select] at the last digit to return to the function name. The time is immediately changed.

# NOTE: keyboard option

If you are using a keyboard, you can use the number keys (0-9) to enter the digits.

#### **NOTE:** keypad option

If you are using a terminal with a keypad (24 or 40 key with standard QSI legend), you can use the number keys (0-9) to enter the digits.

Press [Next] or [Back] to move to the DONE section, and select Save and Exit to exit Power On Setup.

#### 3.4.3.4 Touchscreen

You will only see this function if you are using a touch screen-based terminal. If the touch screen is not working properly, you can use this function to calibrate it.

#### **NOTE:** alternate method

You can also calibrate the touch screen without entering the Power On Setup utility (see section 3.5).

Press [Next] or [Back] to move to CALIBRATION. Press [Select] and [Next] to move to Touchscreen, and press [Select] again. The message, "TOUCHSCREEN CALIBRATION, Please press center of cross" is displayed, and a "+" symbol appears on the screen.

Press the "+" symbol. The symbol moves to the bottom of the display. Press the "+" symbol in its new location. This completes calibration. When finished, the terminal returns to Power On Setup.

Press [Next] or [Back] to move to the DONE section, and select Save and Exit to exit Power On Setup.

#### 3.4.4 Network

This function is only seen if your terminal has the optional Ethernet communications port. Use this function to enter network addresses for the Ethernet port. If you do not know the network addresses, consult your network administrator.

Press [Next] or [Back] to move to NETWORK. Press [Select] and [Next] to move to each address field. Press [Select] at an address field to move to the first digit in the address. Press [Next] or [Back] to change the digit's value. Press [Select] to move to the next digit and press [Next] or [Back] to change it. Continue to press [Select] and change each digit in the address as required. Press [Select] at the last digit to return to the function name.

#### **NOTE:** keyboard option

If you are using a keyboard, you can use the number keys (0-9) to enter the digits.

#### NOTE: keypad option

If you are using a terminal with a keypad (24 or 40 key with standard QSI legend), you can use the number keys (0-9) to enter the digits.

#### IP: xxx.xxx.xxx

Enter the terminal's IP address.

# Sub: xxx.xxx.xxx.xxx

Enter the subnet mask.

#### Gate: xxx.xxx.xxx

Enter the IP address of the gateway (default route).

Press [Next] or [Back] to move to the DONE section, and select Save and Exit to exit Power On Setup.

#### 3.4.5 COM1 and Any Additional Installed Serial Ports

#### **NOTE:** optional secondary port

If you have an optional secondary serial port, you will also see the "COM2" category. You should configure both COM1 and COM2 as described in this section.

Some custom terminals may be configured with up to 10 serial ports. On these units, sections for COM1 through COM10 will appear in the menu. All serial ports are configured in a similar manner.

Use the following functions to configure your serial communications port(s).

Press [Next] or [Back] to move to COM1 or COM2 (or the desired port). Press [Select] and [Next] to move to each field. Press [Select] at each field to move to the field entry. Press [Next] or [Back] to select the appropriate entry at each field. Press [Select] to return to the function name.

#### **Baud Rate:**

Select the baud rate (600 - 115,200 bps).

#### **Data Bits:**

Select the number of data bits, 7 or 8.

# NOTE: downloading data

The serial port must be set to 8 data bits to support user application downloads or firmware upgrades.

#### Parity:

Select the parity setting, **N** (none), **O** (odd), or **E** (even).

#### Stop bits:

Select the number of stop bits, 1 or 2.

#### Flow Ctrl:

Select the type of flow control, **None**, **SW** (XonXoff, software), or **RTS/CTS** (hardware). If using hardware flow control (HW), refer to the pinout table in "Serial Ports" section for the appropriate terminal. Some terminals may also support **DTR/DSR** (hardware) flow control.

Press [Next] or [Back] to move to the DONE section, and select Save and Exit to exit Power On Setup.

#### **TX Timeout:**

Select the maximum amount of time to wait to send, if flow control is being used, before a transmission error occurs (and thus terminates the transmission). This setting helps to keep the unit from hanging indefinitely while waiting to transmit if communication between the unit and its counterpart breaks down. The timeout is specified in the number of 20 ms ticks to wait.

Press [Next] or [Back] to move to the appropriate COM. Press [Select] and [Next] to move to the TX Timeout field. Press [Select] again to move to the first digit in the field. Press [Next] or [Back] to change the digit's value. Press [Select] to move to the next digit and press [Next] or [Back] to change it. Continue to press [Select] and change each digit in the TX Timeout as required. Press [Select] at the last digit to return to the Port field.

#### **NOTE:** keyboard option

If you are using a keyboard, you can use the number keys (0-9) to enter the digits.

#### NOTE: keypad option

If you are using a terminal with a keypad (24 or 40 key with standard QSI legend), you can use the number keys (0-9) to enter the digits.

#### **3.4.6** Keypad

You will only see this category if your terminal is set up to use a keypad. The Keypad functions are used to turn the keyclick, key repeat and auto shift features on or off. The default state of the keypad backlight (if available) is also set in this section.

#### **3.4.6.1** Keyclick

Use this function to turn the audible keyclick on or off. If "on," you will hear a click when a key on the keypad is pressed.

Press [Next] or [Back] to move to KEYPAD. Press [Select] to move to Keyclick, and press [Select] again to move to the options. Press [Next] or [Back] to select On or Off, then press [Select] to return to the function name.

Press [Next] or [Back] to move to the DONE section, and select Save and Exit to exit Power On Setup.

#### **3.4.6.2** Key Repeat

Use this function to turn the key repeat feature on or off. If "on," a key entry repeats if you hold down the key on the keypad.

Press [Next] or [Back] to move to KEYPAD. Press [Select] and then [Next] to move to Key Repeat, and press [Select] again to move to the options. Press [Next] or [Back] to select On or Off. Press [Select] to return to the function name.

If you selected **On**, you will see two additional functions, as described in the following sections.

Press [Next] or [Back] to move to the DONE section, and select Save and Exit to exit Power On Setup.

#### **3.4.6.3** Rpt Delay

You will only see this function if you selected **On** at the "Key Repeat" field (see section 3.4.6.2 above). Use this function to select the delay time that you want between when a key is pressed and when it begins to repeat automatically.

Press [Next] to move to Rpt Delay, and press [Select] to move to the options. Press [Next] or [Back] to select the key repeat delay time in milliseconds. The time increments or decrements by 20 ms each time you press [Next] or [Back]. Press [Select] to return to the function name.

Press [Next] or [Back] to move to the DONE section, and select Save and Exit to exit Power On Setup.

#### 3.4.6.4 Rpt Rate

You will only see this function if you selected **On** at the "Key Repeat" field (see section 3.4.6.2 above). Use this function to select the time that you want between each repeat when a key begins to repeat automatically.

Press [Next] to move to Rpt Rate, and press [Select] to move to the options. Press [Next] or [Back] to select the key repeat rate in milliseconds. The rate increments or decrements by 20 ms each time you press [Next] or [Back]. Press [Select] to return to the function name.

Press [Next] or [Back] to move to the DONE section, and select Save and Exit to exit Power On Setup.

#### 3.4.6.5 AutoShift

When AutoShift is enabled, the system software will automatically handle the Shift function of the keypad, i.e. when the Shift key is pressed, the Shift LED is lit and subsequent key presses will return shifted key codes to the Qlarity application. Set AutoShift to **Off** to disable this automatic shift behavior. When AutoShift is disabled, pressing the Shift key will generate normal key messages, and the Shift LED may be manipulated using the SetLED API.

Press [Next] to move to AutoShift, then press [Select] to move to the options. Press [Next] or [Back] to select On or Off. Press [Select] to return to the function name.

Press [Next] or [Back] to move to the DONE section, and select Save and Exit to exit Power On Setup.

#### 3.4.6.6 AutoPower

When AutoPower is enabled, the terminal will enter a low power sleep mode when the Power key on the keypad is pressed. If asleep, pressing the Power key awakens the terminal and resumes program execution. Set AutoPower to **Off** to disable this behavior. When AutoPower is disabled, pressing the Power key will generate normal key messages, and the Power LED may be manipulated using the SetLED API.

Press [Next] to move to AutoPower, then press [Select] to move to the options. Press [Next] or [Back] to select On or Off. Press [Select] to return to the function name.

Press [Next] or [Back] to move to the DONE section, and select Save and Exit to exit Power On Setup.

#### 3.4.6.7 Keypad Backlight

This section will only appear if your terminal includes a keypad backlight. Use this function to set the default state of the keypad backlight (at power on). Select **On** to turn the keypad backlight on when the power is applied to the unit, or select **Off** to turn the keypad backlight off when the power is applied.

Press [Next] to move to BACKLIGHT in the KEYPAD section, then press [Select] to move to the options. Press [Next] or [Back] to select On or Off. Press [Select] to return to the function name.

Press [Next] or [Back] to move to the DONE section, and select Save and Exit to exit Power On Setup.

#### 3.4.7 Keyboard

You will only see this category if you have a keyboard connected to the terminal. The Keyboard functions are used to set the key repeat delay time and rate.

## 3.4.7.1 Rpt Delay

Use this function to select the delay time that you want between when a key is pressed and when it begins to repeat automatically.

Press [Next] to move to Rpt Delay, and press [Select] to move to the options. Press [Next] or [Back] to select the key repeat delay time. The choices are: 250, 500, 750, or 1000 milliseconds. Press [Select] to return to the function name.

Press [Next] or [Back] to move to the DONE section, and select Save and Exit to exit Power On Setup.

# 3.4.7.2 Rpt Rate

Use this function to select the time that you want between each repeat when a key begins to repeat automatically.

Press [Next] to move to Rpt Rate, and press [Select] to move to the options. Press [Next] or [Back] to select the key repeat rate. The choices range from 2.0 to 30.0 characters per second (cps). The default is 6 cps. Press [Select] to return to the function name.

Press [Next] or [Back] to move to the DONE section, and select Save and Exit to exit Power On Setup.

#### **3.4.8 Sound**

This section only appears if the audio decoder option has been installed.

#### **3.4.8.1** Volume

Set the master volume of speaker. This affects volume of sounds played by the PlaySound API as well as that of the PlayNote API. (Exception: on QTERM-G55 terminals, only the PlayNote API is affected by the volume setting.)

Press [Next] or [Back] to move to SOUND. Press [Select] and then press [Select] again to move to the Volume setting. Press [Next] or [Back] until the volume is at the desired level. A tone will be played with each press to indicate the current volume.

#### 3.4.8.2 Note Amplitude

Set the volume of beeps played by calls to PlayNote on units that include the optional audio decoder.

Press [Next] or [Back] to move to SOUND. Press [Select] and then press [Next] again to move to the Note Amp setting. Press [Select] again to start setting the note amplitude. Press [Next] or [Back] until the volume is at the desired level. A tone will be played with each press to indicate the current volume.

#### 3.4.9 Feedback

The feedback functionality controls how the unit reports development information and fatal errors.

#### 3.4.9.1 Type

Use this function to select the method of feedback that the unit uses to report development information and fatal errors. Any combination of COM1, Display, and UDP (ethernet, if available) can be selected.

Press [Next] or [Back] to move to FEEDBACK. Press [Select] to move to Type, and press [Select] again to change the type of feedback. Use the [Next] and/or [Back] keys to choose the desired method of feedback. Press [Select] to return to the Type field. Press [Next] or [Back] to move to the DONE section, and select Save and Exit to exit Power On Setup.

#### 3.4.9.2 UDP

Use this function to set the IP address to send UDP packets to for feedback.

Press [Next] or [Back] to move to FEEDBACK. Press [Select] and [Next] to move to the UDP field. Press [Select] again to move to the first digit in the UDP field. Press [Next] or [Back] to change the digit's value.

Press [Select] to move to the next digit and press [Next] or [Back] to change it. Continue to press [Select] and change each digit in the address as required. Press [Select] at the last digit to return to the UDP field.

#### **NOTE:** keyboard option

If you are using a keyboard, you can use the number keys (0-9) to enter the digits.

Press [Next] or [Back] to move to the DONE section, and select Save and Exit to exit Power On Setup.

#### **3.4.9.3 Port Number**

Use this function to set the port number to send UDP feedback packets to.

Press [Next] or [Back] to move to FEEDBACK. Press [Select] and [Next] to move to the Port field. Press [Select] again to move to the first digit in the Port field. Press [Next] or [Back] to change the digit's value. Press [Select] to move to the next digit and press [Next] or [Back] to change it. Continue to press [Select] and change each digit in the Port number as required. Press [Select] at the last digit to return to the Port field.

# **NOTE:** keyboard option

If you are using a keyboard, you can use the number keys (0-9) to enter the digits.

Press [Next] or [Back] to move to the DONE section, and select Save and Exit to exit Power On Setup.

#### 3.4.10 Miscellaneous

The Miscellaneous functions include the setting up of a password for Power On Setup, and also a unit information display screen.

#### **3.4.10.1 Information**

Use this function to determine the current version of firmware, current BFF version, minimum BFF version, amount of RAM, amount of flash memory, the current flash file system size, and ethernet MAC address of the unit.

Press [Next] or [Back] to move to MISCELLANEOUS. Press [Select] to move to Information, and press [Select] again to view this data.

Press any key to exit this screen and return to the function name.

Press [Next] or [Back] to move to the DONE section, and select Save and Exit to exit Power On Setup.

#### **3.4.10.2** Use Password

Use this function to determine whether or not a password is required to access the Power On Setup utility.

Press [Next] or [Back] to move to MISCELLANEOUS. Press [Select] to move to Use Password, and press [Select] again to move to the options. Press [Next] or [Back] to select Yes or No, then press [Select] to return to the function name.

If you selected **Yes**, the "Change Password" function appears for you to define the password, as described in the following section.

Press [Next] or [Back] to move to the DONE section, and select Save and Exit to exit Power On Setup.

#### 3.4.10.3 Change Password

You will only see this function if you selected **Yes** at the "Use Password" field. Use this function to set up or change the Power On Setup password (see section 3.4.10.2 above).

Press **[Next]** to move to **Change Password**, and press **[Select]**. The "Enter Password" prompt and the arrow keys  $(\uparrow \downarrow \leftarrow \rightarrow)$  with the **[Select]** key in the center are displayed.

Press a series of arrow keys in the order they must be entered as the password (e.g.,  $\uparrow \uparrow \rightarrow \rightarrow$ ). An asterisk (\*) appears in the "Enter Password" prompt for each arrow you press. When you have finished entering the password, press

**[Select]** (in the center of the display). The "Confirm New Password" box is displayed.

Enter the password a second time to confirm it. The message, "Password will be changed on exit with save" is displayed.

Press [Next] or [Back] to move to the DONE section, and select Save and Exit to exit Power On Setup. The next time you access Power On Setup, the new password will be required.

#### 3.4.11 Diagnostics

You will only see this category if your terminal is set up to use a keypad or keyboard. Use the Diagnostics functions to verify that a keypad or keyboard key is working properly.

#### **NOTE:** cannot test <**Enter>** key

Because the **<Enter>** key is required to exit Diagnostics, you cannot test it. All other keys may be tested.

## **3.4.11.1 Keypad Key**

Use this function to verify that keypad keys are mapped correctly on the terminal.

Press  $\rightarrow$  or  $\leftarrow$  to move to **DIAGNOSTICS**. Press **<Enter>** to move to **Keypad Key**, and press **<Enter>** again. Press the key on the keypad that you want to test. The location (row and column) of the key that you pressed is displayed so that you can verify that it is correct. Press each key that you want to test. Press **<Enter>** to end diagnostics.

Press  $\rightarrow$  or  $\leftarrow$  to move to the **DONE** section, and select **Save and Exit** to exit Power On Setup.

# **3.4.11.2 Keybrd Key**

You will only see this function if you have a keyboard connected to your terminal. Use this function to verify that keyboard keys are mapped correctly on the terminal.

Press  $\rightarrow$  or  $\leftarrow$  to move to **DIAGNOSTICS**. Press **<Enter>** to move to **Keybrd Key**, and press **<Enter>** again. Press the key on the keyboard that you want to test. The character that is mapped to the key you pressed is displayed, along with the decimal scan code in parenthesis. Press each key that you want to test. To test mapping of key combinations, press **<Shift>**, **<Ctrl>**, or **<Alt>** (as applicable) with the appropriate key.

Press **<Enter>** to end diagnostics and return to the function name.

Press  $\rightarrow$  or  $\leftarrow$  to move to the **DONE** section, and select **Save and Exit** to exit Power On Setup.

#### **3.4.11.3** Transmit Key

Use this function to send the results of the "Keypad or Keyboard Key" test through the COM1 port.

Press  $\rightarrow$  or  $\leftarrow$  to move to **DIAGNOSTICS**. Press **<Enter>** and then  $\rightarrow$  to move to **Transmit Key**, and press **<Enter>** to move to the options. Press  $\rightarrow$  or  $\leftarrow$  to select **Yes** or **No**, then press **<Enter>** to return to the function name.

Press  $\rightarrow$  or  $\leftarrow$  to move to the **DONE** section, and select **Save and Exit** to exit Power On Setup.

#### **3.4.11.4 SDRAM Test**

Some Qlarity-based terminals include the ability to do a comprehensive, non-destructive test on the synchronous DRAM memory. The contents of memory and the processor state are unharmed by the test.

Press [Next] to move to SDRAM TEST. Press [Select] to execute the test. A small dialog will appear indicating that the test is in process. When the test is completed (typically a few seconds) the dialog will change to indicate success or failure. Contact the Service Department at QSI if you terminal reports a failure.

#### 3.4.12 Done

Use the Done functions to exit Power On Setup with or without saving your changes.

#### **3.4.12.1 Save and Exit**

Press [Next] or [Back] to move to DONE. Press [Select] to move to Save and Exit, and press [Select] again to save your changes and exit Power On Setup. All changes that were made while in the Power On Setup utility are saved and reflected the next time the terminal is powered on.

#### **NOTE:** exceptions

Changes performed to the settings for "Erase FFS", "Time", and "Date" take effect immediately.

#### 3.4.12.2 Exit w/o Save

Press [Next] or [Back] to move to DONE. Press [Select] and then [Next] to move to Exit w/o Save, and press [Select] again [Select] to exit Power On Setup without saving the changes.

# 3.5 Touch Screen Calibration

If the touch screen is not working properly (e.g., if the touch keys do not work), it probably needs calibration. If you cannot navigate with the touch keys in the Power On Setup utility, do the following to switch the terminal to calibration mode and calibrate the touch screen without entering Power On Setup:

1. Turn off power to the terminal.

- 2. Press and hold the **[Calibrate]** touch area (see the illustrations in section 3.1, "Using a Touch Screen" for touch area locations) as you power on the terminal.
- Continue pressing until the message, "TOUCH-SCREEN CALIBRATION, Please press center of cross" is displayed and a "+" symbol appears on the screen.
- 4. Press the "+" symbol. The symbol moves to the bottom of the display.
- 5. Press the "+" symbol in its new location.

This completes calibration.

#### **NOTE:** alternate method

You can also calibrate the touch screen using the "Touch-screen" function in Power On Setup (see section 3.4.3.4).

| 32                      | OptoTerminal Hardware User's Manual                   |
|-------------------------|-------------------------------------------------------|
|                         |                                                       |
|                         |                                                       |
|                         |                                                       |
|                         |                                                       |
|                         |                                                       |
|                         |                                                       |
|                         |                                                       |
|                         |                                                       |
|                         |                                                       |
|                         |                                                       |
|                         |                                                       |
|                         |                                                       |
|                         |                                                       |
|                         |                                                       |
|                         |                                                       |
|                         |                                                       |
|                         |                                                       |
|                         |                                                       |
|                         |                                                       |
|                         |                                                       |
|                         |                                                       |
|                         |                                                       |
|                         |                                                       |
|                         |                                                       |
|                         |                                                       |
|                         |                                                       |
| Onto 22 Foy 800 822 ODT | O (6786) Web www.onto?? com Phone 800-321-OPTO (6786) |